## ウィルスセキュリティソフト ファイル復元手順

【ウィルスバスター編】

株式会社綜合システム

ウィルスセキュリティソフトファイル復元手順(ウィルスバスター編)

ウィルスバスターのファイル復元手順について

- 1.ウィルスバスターメイン画面を起動します。
- ・デスクトップのアイコンより起動する場合

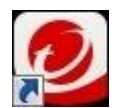

・画面右下のタスクトレイのアイコンより起動する場合

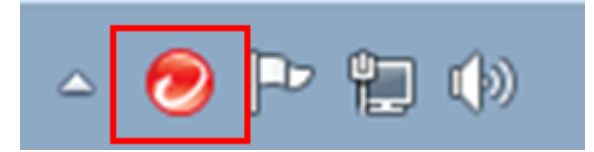

(アイコンが隠れている場合は△をクリックして表示します)

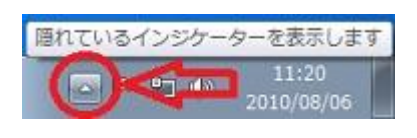

2.[セキュリティレポート]をクリックし、画面を開きます。

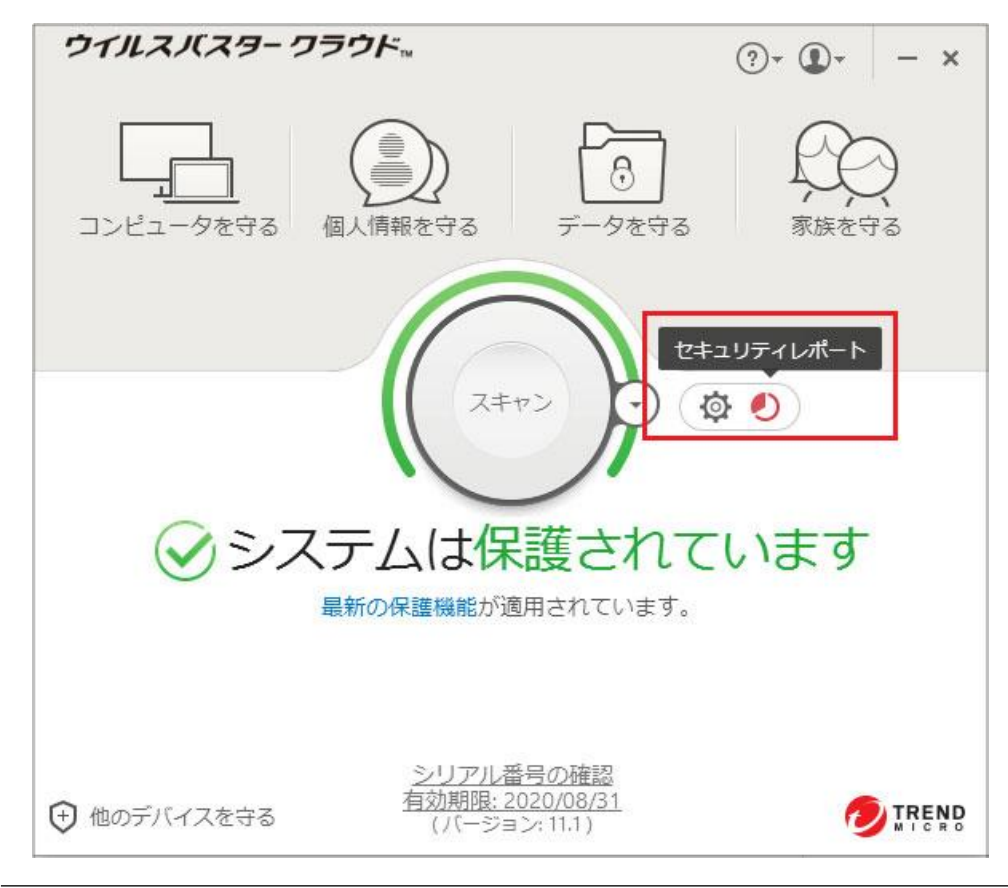

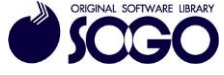

3.[セキュリティ脅威]を選択し、[詳細の表示]をクリックします。

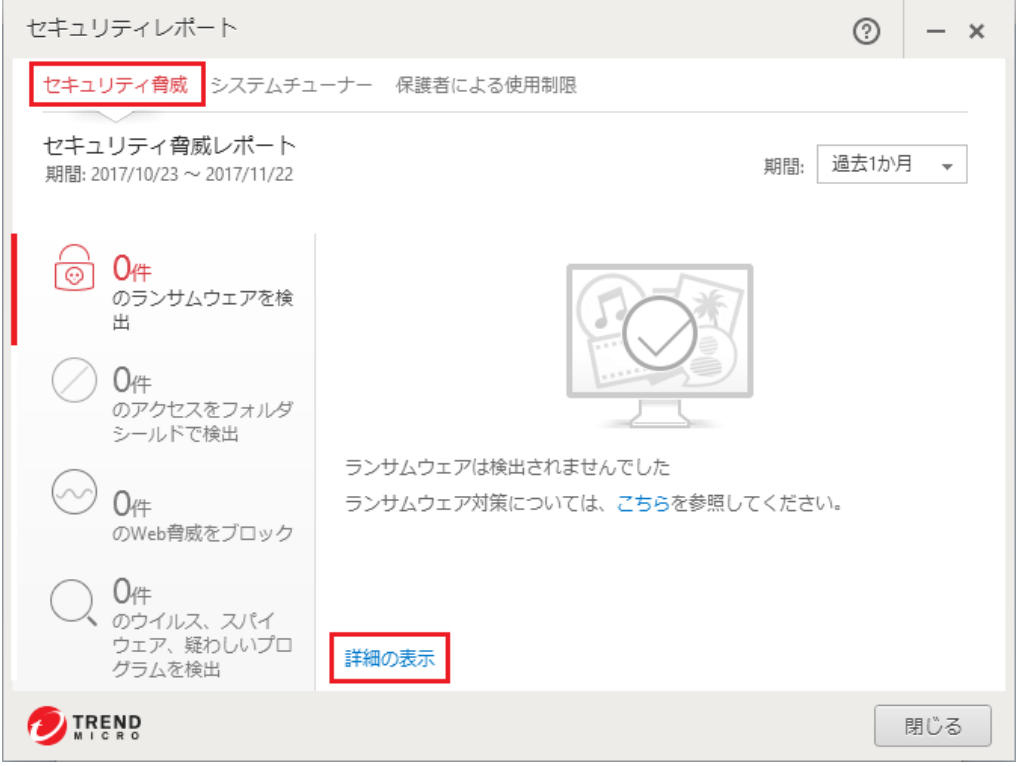

- 4.[表示の選択]の右にある[▼]をクリックして[ウィルス]を選択します。
- (スパイウェアが検出された場合は検出された場合は[スパイウェア]を選択します。)

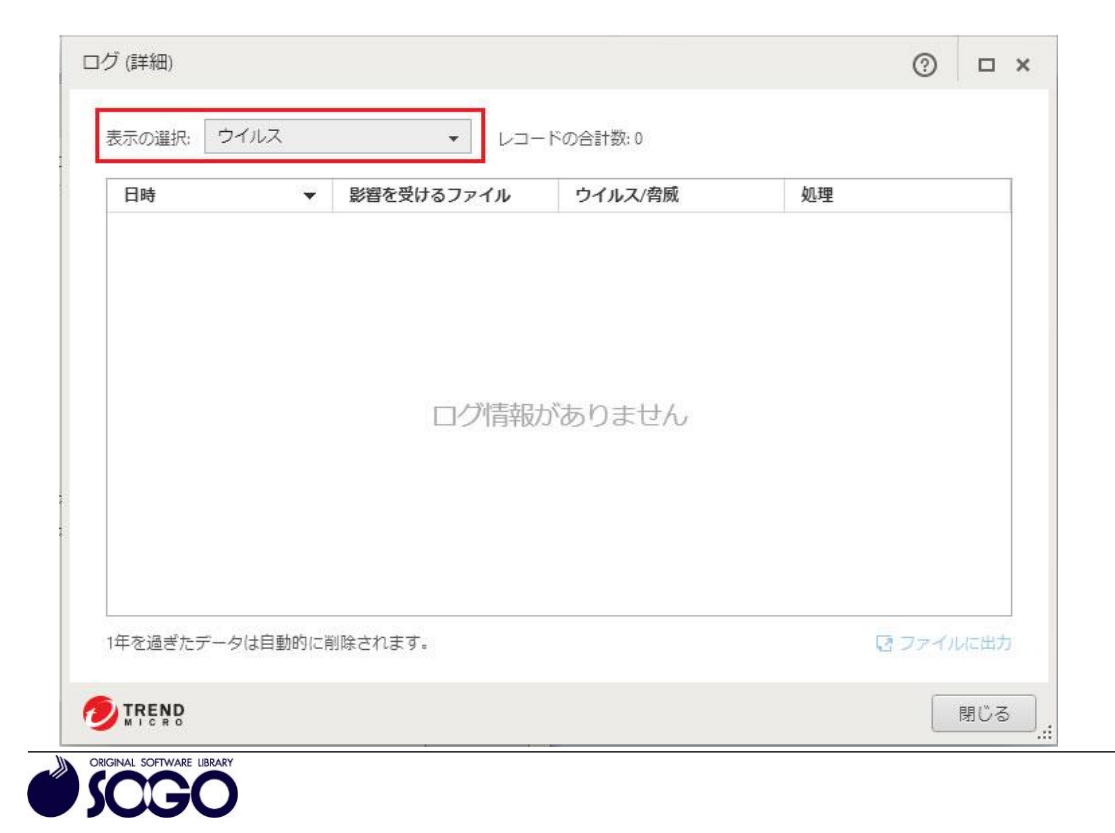

5.一覧の中から、復元したいファイルの行をクリックすると詳細ページが表示されますの で、[復元]をクリックします。

6.「このファイルはセキュリティ上危険な可能性があります。復元してもよろしいです か?」と言うメッセージが表示されたら、[はい]をクリックします。

7.「ファイルが復元されました」と言う画面が表示されるので、[OK]をクリックします。

ウィルスバスターは、トレンドマイクロ社の登録商標です。

お問合せ先 サポートセンター

FAX:06-6536-6890  $\times$  -  $\nu$ : service@sogonet.co.jp

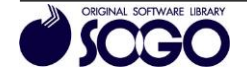